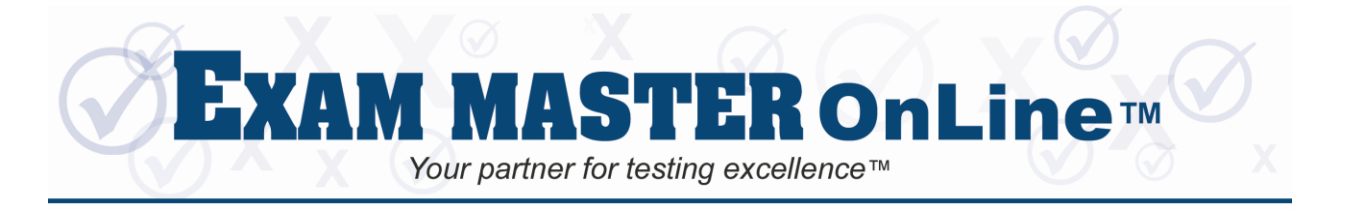

**QUICK GUIDE**

## **How do I create an exam?**

- 
- Select **New Examed Build exams and study sessions.** 
	- **Create Exams**  Select Product Group. Select any outline level topics, subjects, or categories.
		- o Select up to 150 questions for exam (default 50).
		- o Create one exam for immediate use. Or when creating multiple exams, click **SAVE ALL EXAMS**.
	- **Search Exams** Build an exam based on search words or an outline search.
		- o Choose from FIND ANY word or FIND ALL words.
		- o Check the box to EXCLUDE questions from previous exams.
	- **Courses**
		- o Select **Practice Exams** or Clinical Skills and Clinical Knowledge study courses.

## **How do I take exams and study?**

- 
- Select **Active Exams** to view Test and Study sessions that you have created. If you have created courses there will be buttons to select to **Show Exams** or **Show Courses**. Newly created exams will be indicated by "New".
	- **Test Mode** Exams may be taken twice beginning with Test 1. Click **Test** Second time click **Retest** 
		- $\circ$  Default exam time per question is 1.2 minutes. Use  $\Box$  My settings to change from 1.0 to 1.9.
		- o With the optional **Auto Advance** feature, selecting an answer advances you to next question.
		- o Click on images to view **full size**. Click and drag to any position.
		- o **Mark** questions to return to prior to scoring your exam. Click the **Unmark** button to remove.
		- o You may make and save annotations.
		- o A **Calculator** is available for use during an exam. Click and drag to any position.
		- o **Normal Labs** are available. Click and drag **Normal Labs** screen to any position.
		- o You may submit **Feedback** on questions.
		- o **Pause** an exam to return later to complete. Exiting stops the timer. Return to the place you left off.

## Description of exam button functions available by hovering over button

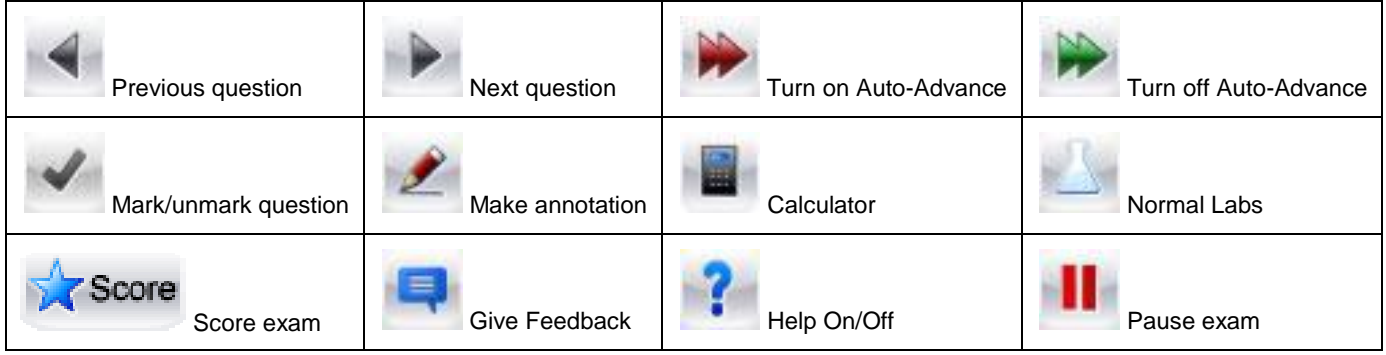

- **Study Mode** A Study session with **EXPLANATIONS** is available for each exam. Click Study
	- o Check box if you want to display answers immediately
	- $\circ$  You can study your last exam (indicates answers you selected), or create a new study session.
	- o By selecting Review Options you may review All Questions, Marked Questions, or Unanswered Questions, Wrong Answer Questions, or any individual question by clicking on the question number. Save time by studying just the incorrectly answered questions.
	- o You can score an exam in study mode for additional practice and feedback

## **How do I review my scores?**

Select Scores & History to view completed exam scores. Scores are broken down into 3 categories; All Exams, Courses Only, and Academic Exams (if your institution administers exams using EXAM MASTER). Click on an exam to view **Scores by Subject**. Target future studies based on weak areas revealed on scoring screen. 20090912